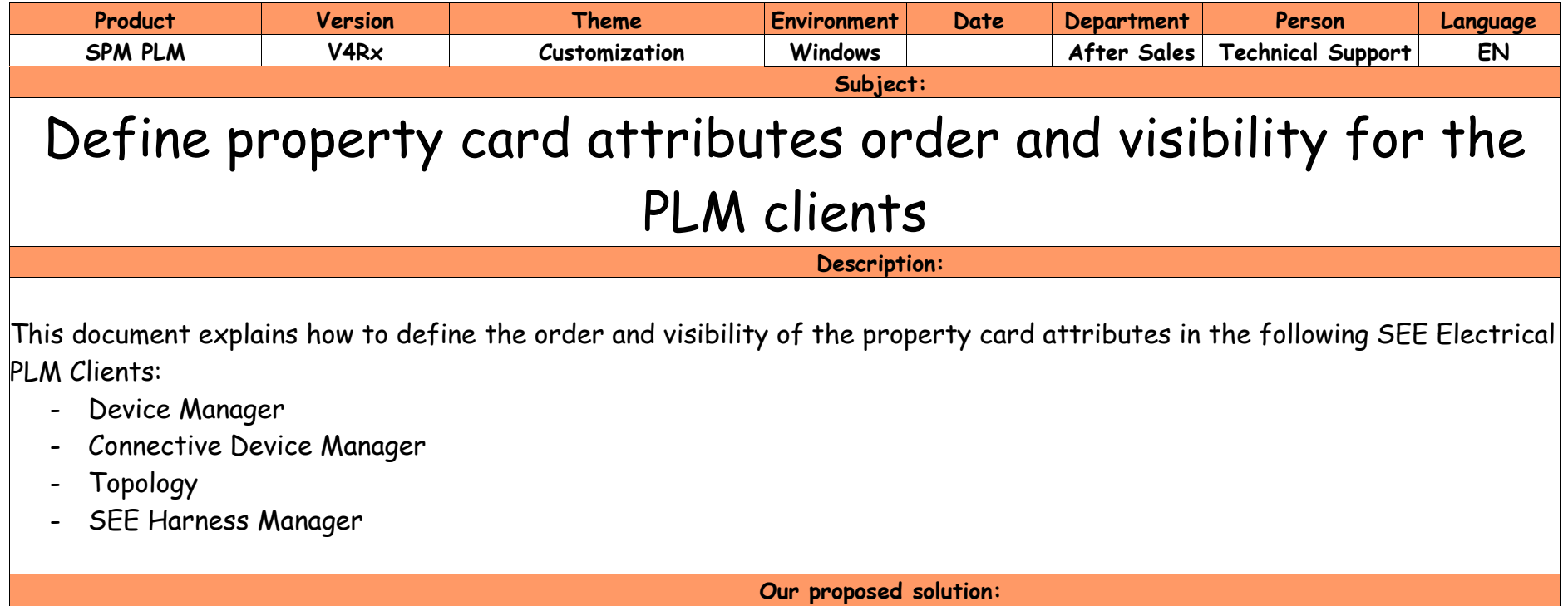

# **For TOPOLOGY**

Under Topology, select an object to display its property card.

Then right click on an attribute name in this Property Card to display the contextual menu. Click then on Display Attributes:

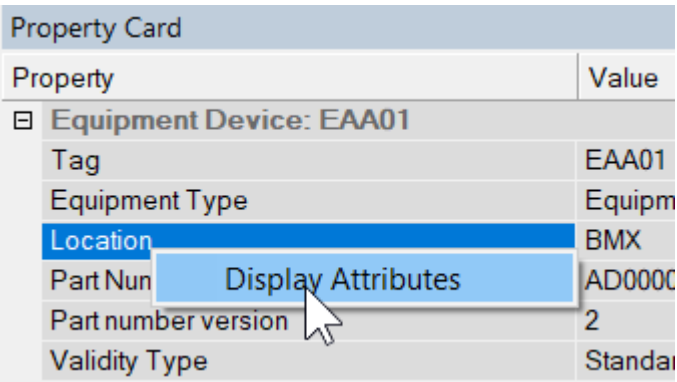

The following dialogue opens up:

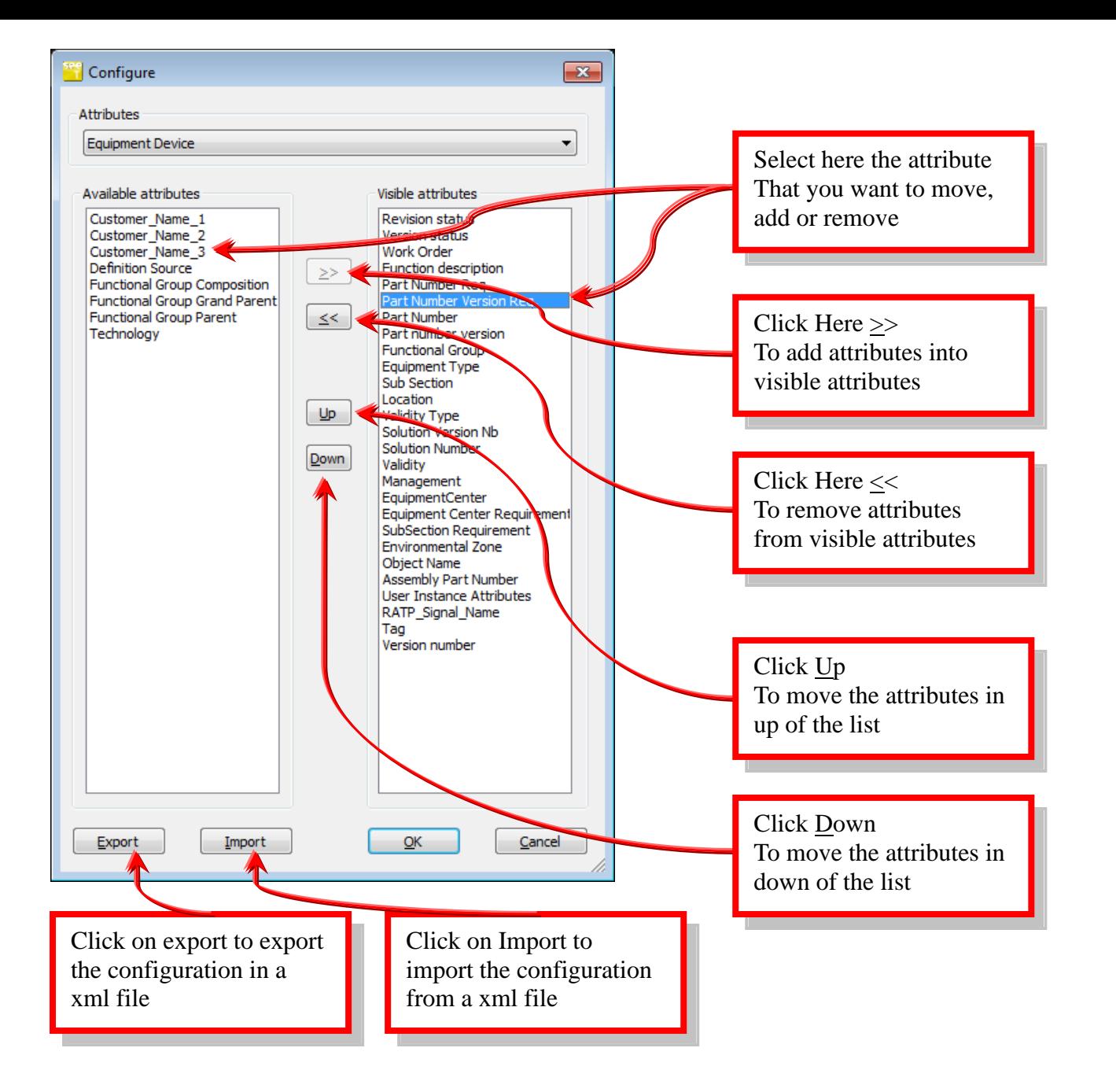

To change the property card of the other types of objects, select it in the upper combo-box:

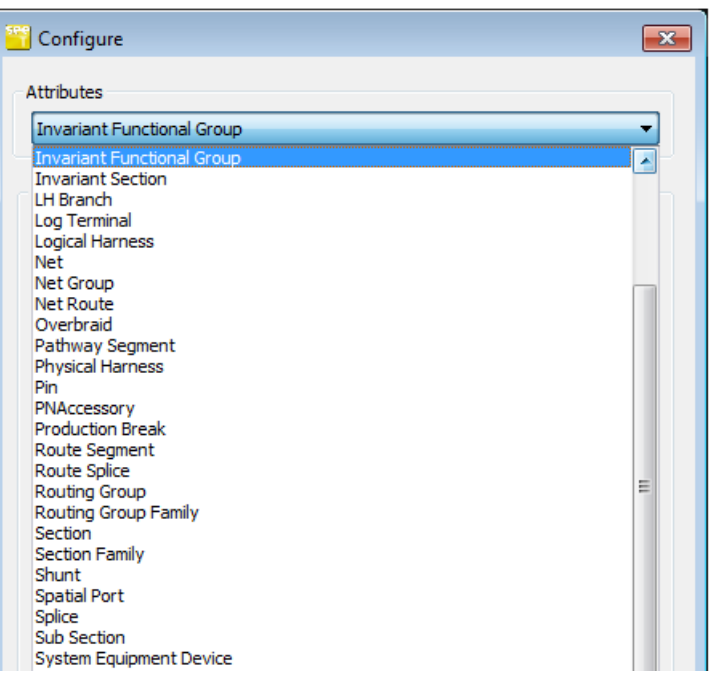

When the settings are defined, click on OK to save the result.

Your settings are now saved in 2 registry keys:

- [HKEY\_CURRENT\_USER\Software\IGE-XAO\SEE Topology\v4.70\ ControlBarSettings]
- [HKEY\_CURRENT\_USER\Software\IGE-XAO\SEE Topology\v4.70\DisplayAttributes],

Those keys can be exported and reimported to another computer, if you want to avoid users to load manually the xml file configuration that is obtained by the "Export" function.

#### **Important remark**

Before saving the register files, make sure that the Topology application is closed, registries are updated at closure time only.

## **For Device Manager**

Under SEE Device Manager, select an object to display the property card. Click on this icon in the property card toolbar to display the properties settings:

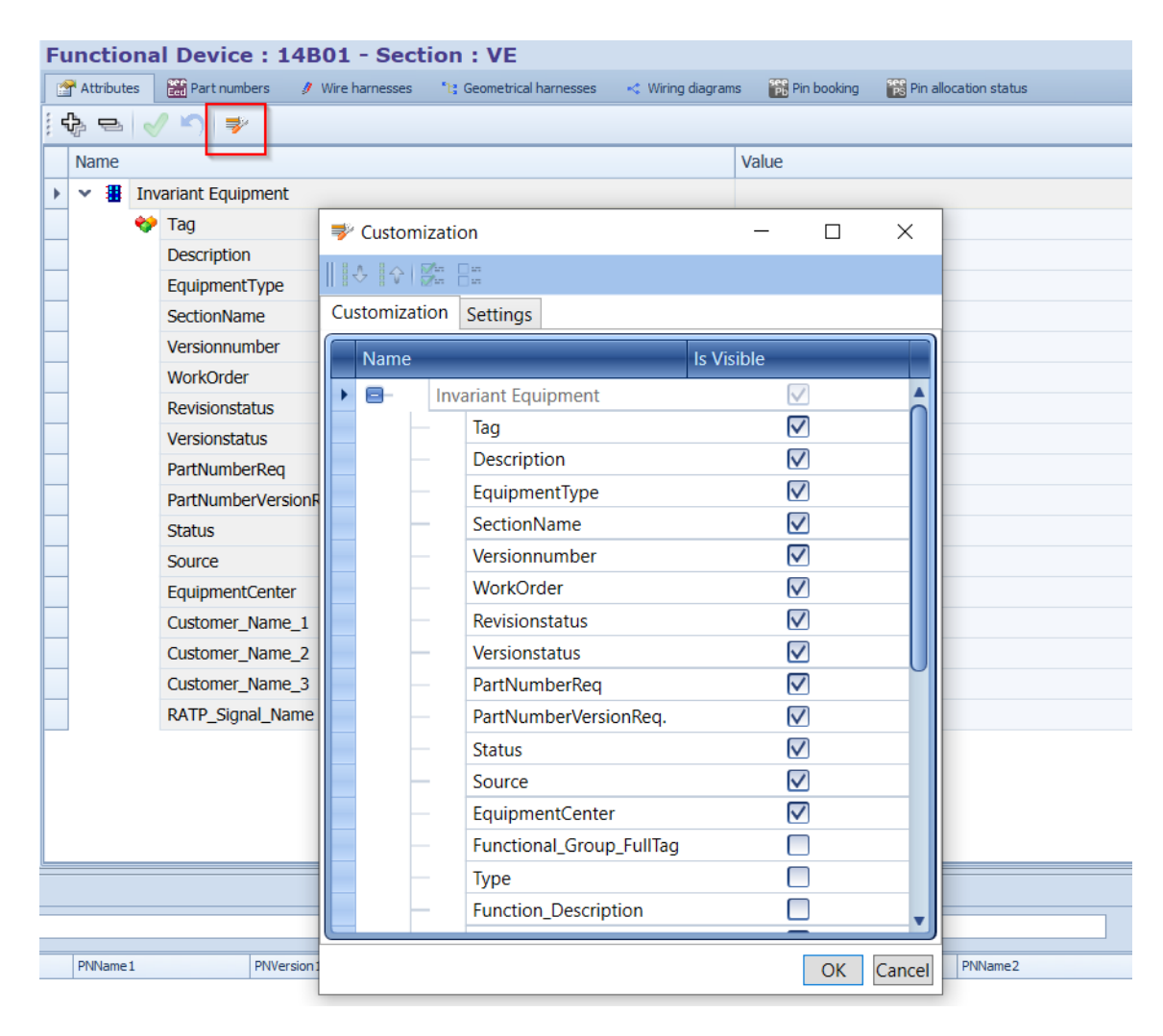

Those property card settings are saved in the "PropertyCardSettings.xml" file under the settings directory of the application, according to the version.

Example for **Device Manager** V4R73 patch F and user1:

*C:\Users\User1\AppData\Roaming\IGE+XAO\SeeDeviceManager.exe\_Url\_ydugnb4eyk3ypzuklw1qat4erqoh1qka\4.73.7.4\DeviceSetting s\Attributes\*

### **For Connective Device Manager**

Similar to Device Manager for the customization of the display.

Those property card settings are saved in the "PropertyCardSettings.xml" file under the settings directory of the application, according to the version.

Example for **Connective Device Manager** V4R73 patch H and user1:

*C:\Users\User1\AppData\Roaming\IGE+XAO\SEE\_ConnectiveDevice\_Mana\_Url\_sdjqii3x2umqqoqansa2jpcgiqo5owup\4.73.8.3\Attribut esSettings\*

## **For SEE Harness Manager**

Similar to Device Manager for the customization of the display.

Those property card settings are saved in the "PropertyCardSettings.xml" file under the settings directory of the application, according to the version.

Example for **See Harness Manager** V4R73 patch G and user1:

*C:\Users\ User1\AppData\Roaming\IGE+XAO\SeeHarnessManager.exe\_Url\_qj3ahhdxjr2jk2vvrfmhn502fspsdhln\4.74.7.3\Attributes\*